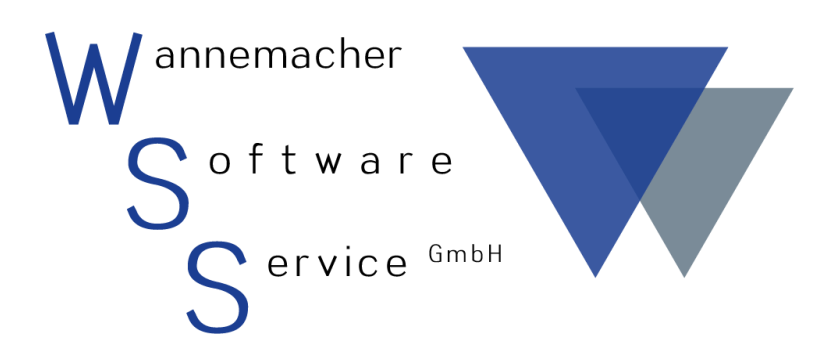

Software und Dienstleistungen seit 1982

April 2017 Report-Manager zur Wannemacher Anwendungssoftware

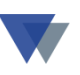

# Inhaltsverzeichnis

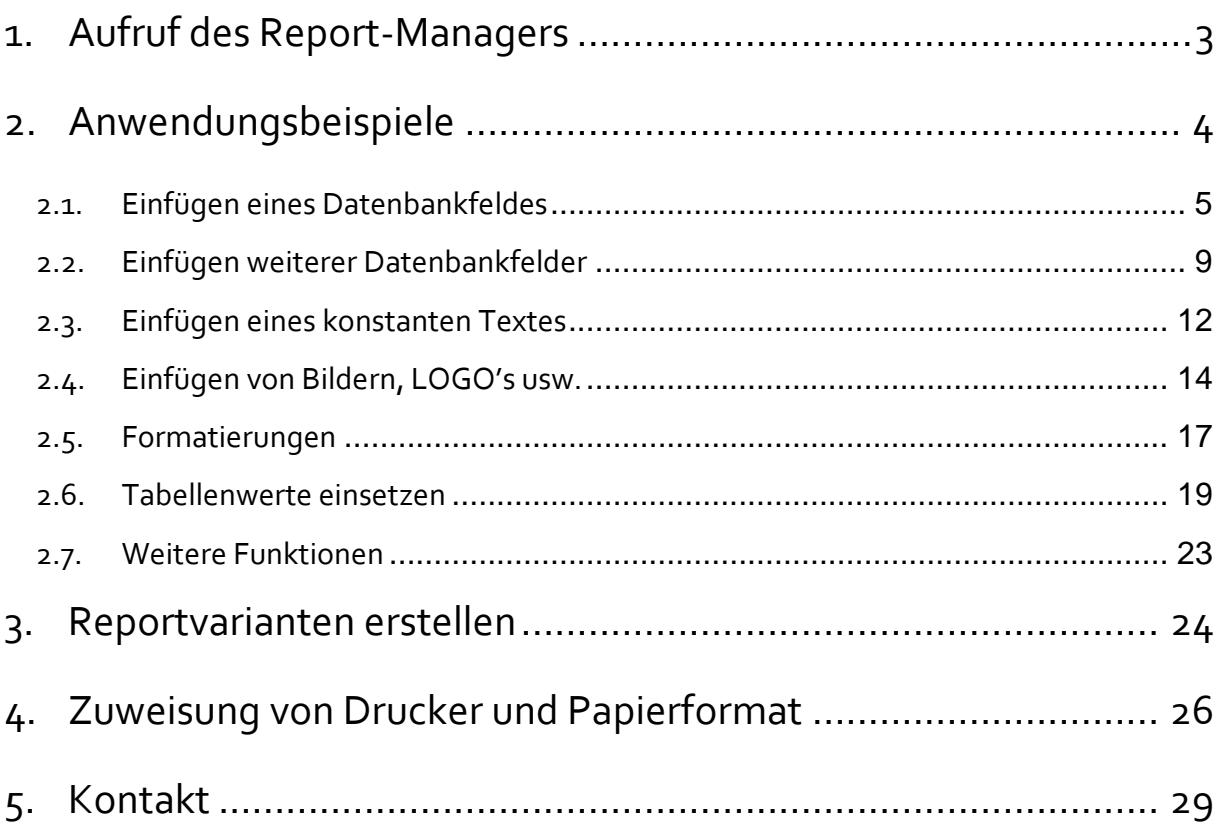

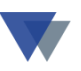

# <span id="page-2-0"></span>**1.AUFRUF DES REPORT-MANAGERS**

Alle Reports zur Wannemacher Anwendungssoftware können individuell angepasst werden, neue Reports können hinzugefügt werden.

Der Aufruf des Report-Managers setzt, voraus, dass die Anwendung mit dem bevorrechtigen Kennwort gestartet wurde ("Manager-Berechtigung). Dies gilt nicht für GERÄTE-KOMPAKT, bei diesem Programm kann jeder Anwender den Report-Manager aufrufen.

Die nachfolgenden Abbildungen beziehen sich auf GERÄTE-KOMPAKT, gelten aber auch für unsere Programme

- GERÄTE-MAX
- W-FIBU
- WIN-MAWI.

Der Report-Manager kann überall da aufgerufen werden<sup>1)</sup>, wo Druckausgaben angefordert werden können (Maske "DRUCKAUSGABE *Programm xyz).*"

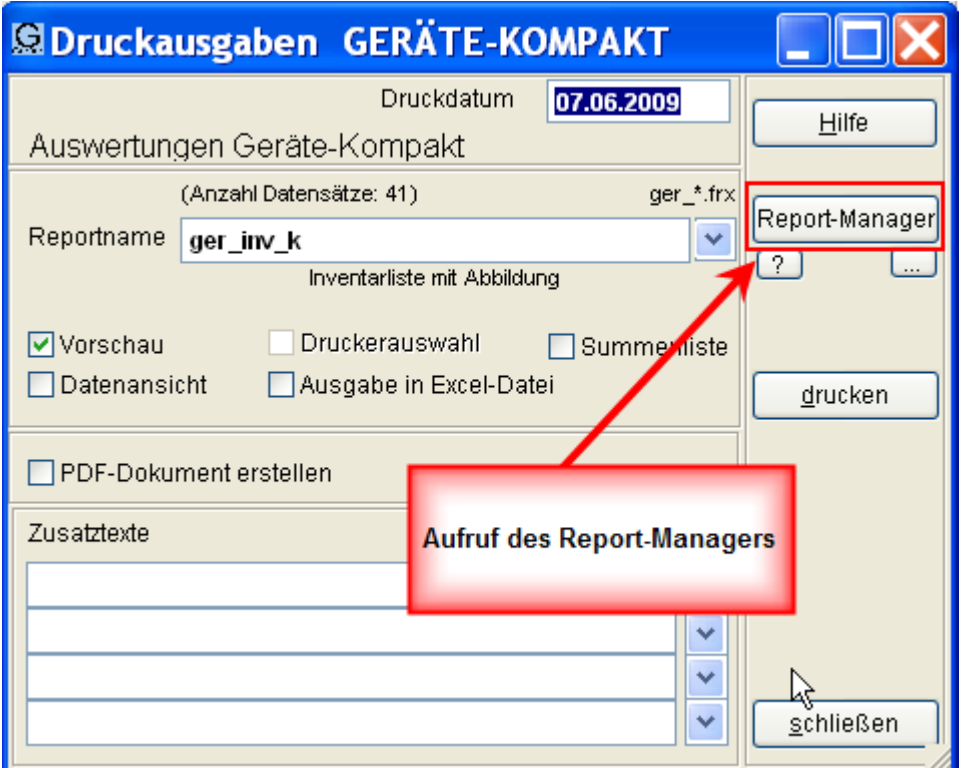

1) Alternativ auch über Menü DATEN - DATEN-MANAGER – REPORT-MANAGER.

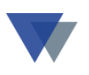

# <span id="page-3-0"></span>**2.ANWENDUNGSBEISPIELE**

## Beispiel: Inventarliste über Button AUSWERTEN - *STANDARDLISTEN* im Regiezentrum

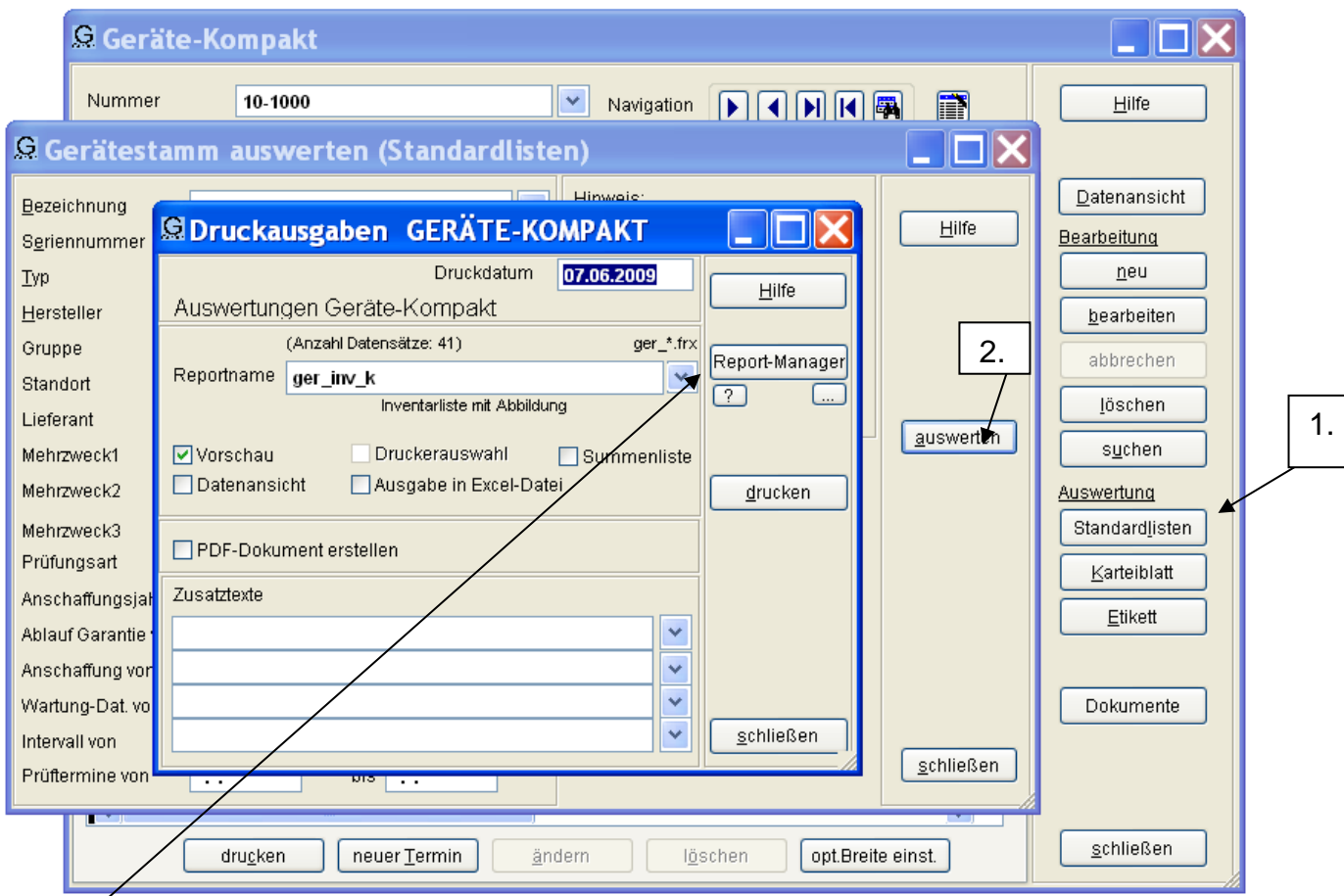

Hier wird der Report-Manager gestartet.

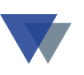

#### <span id="page-4-0"></span>**2.1. EINFÜGEN EINES DATENBANKFELDES**

Ausdruck der bisherigen Inventarliste:

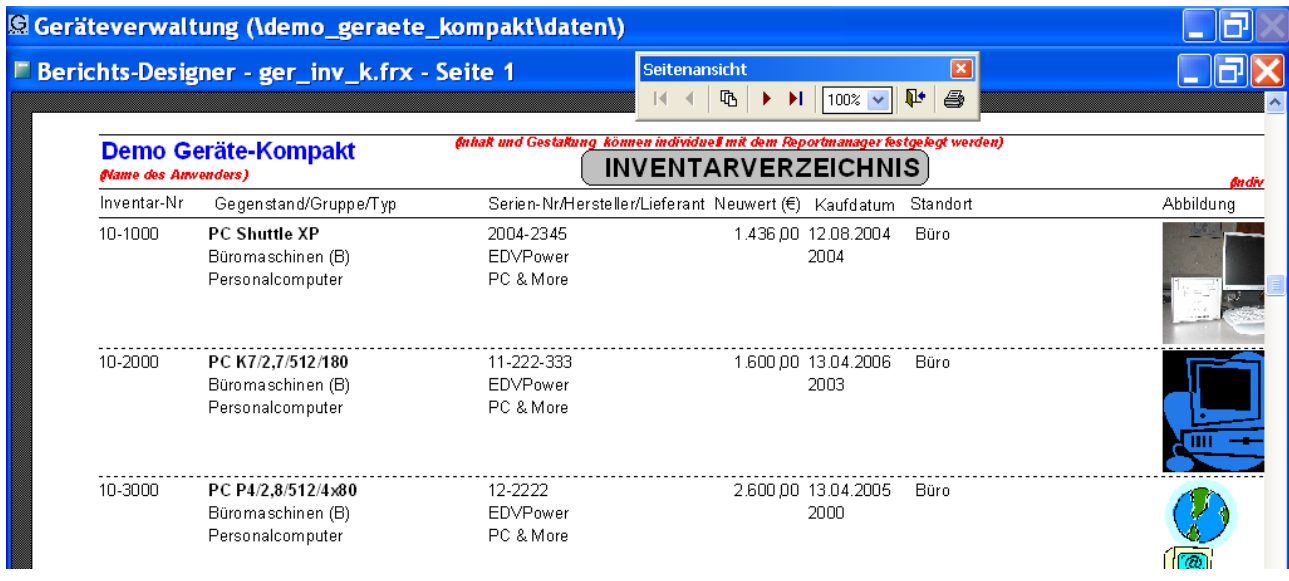

Beispielhaft soll jetzt das *letzte Wartungsdatum* ausgedruckt werden, das zwar im Gerätestamm verwaltet wird/aber bisher nicht mit ausgedruckt wurde.

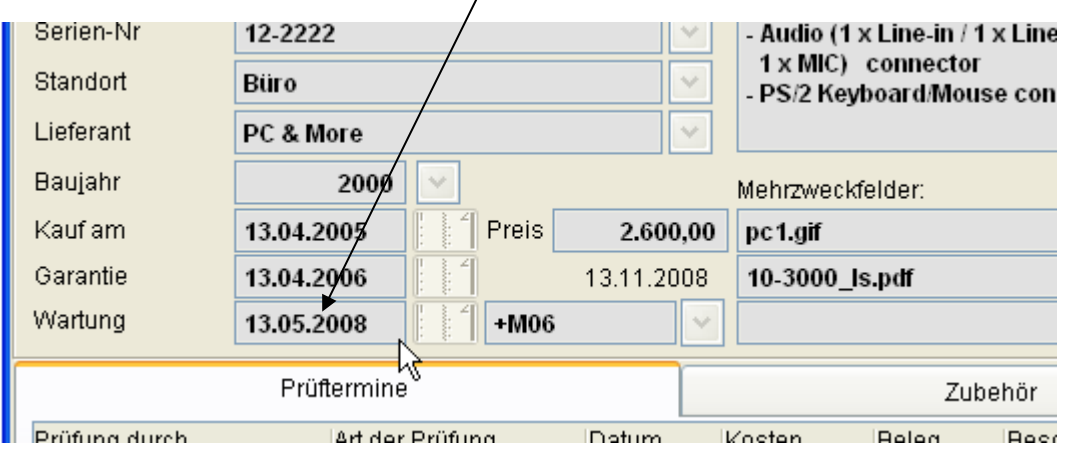

Um dieses Datenbankfeld in den Report einzufügen, ist es zuerst notwendig, dieses in der Datenbank zu lokalisieren.

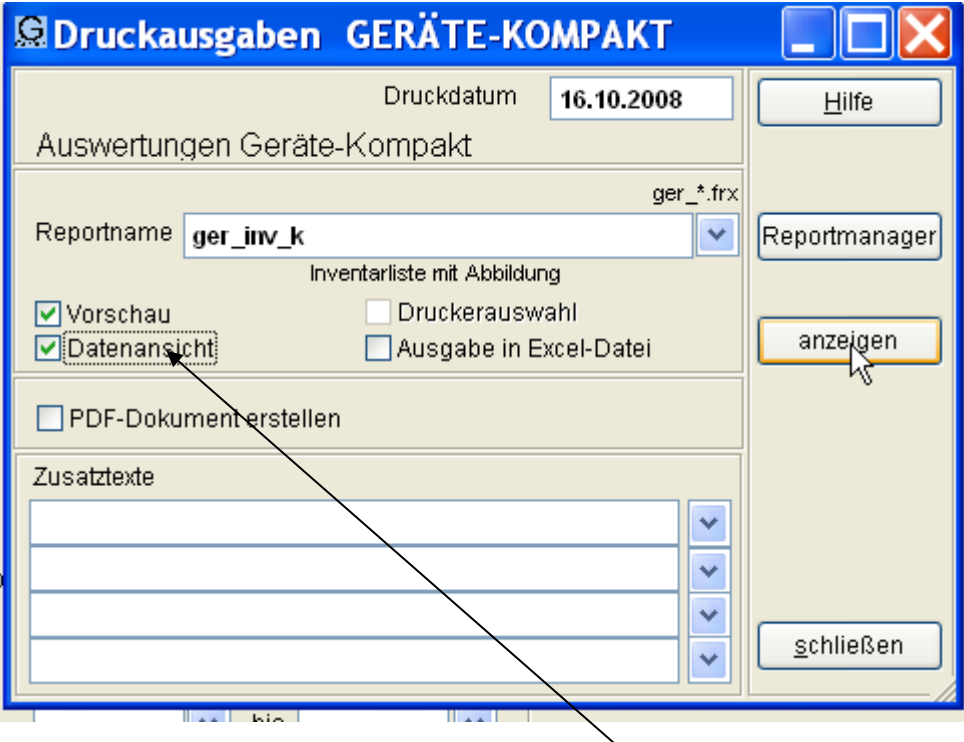

Hilfreich ist hier die Option DATENANSICHT im Fenster der DRUCKAUSGABEN (Option markieren, dann Button *ANZEIGEN*)

Es wird jetzt eine Tabelle mit allen verfügbaren Datenbankfeldern angezeigt.

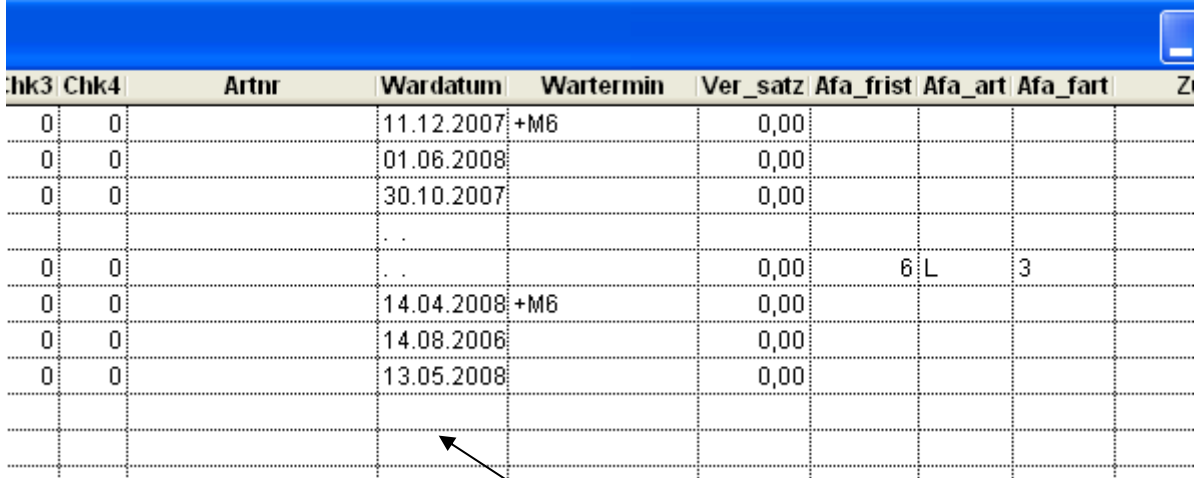

Man findet hier die Spalte WARDATUM als relevantes Datenbankfeld! (Oben stehen die gesuchten Feldnamen, unten in der Tabelle die aktuellen Inhalte.)

Dieses Feld kann jetzt in den Report übernommen werden (genaue Schreibweise merken!).

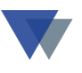

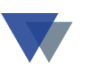

Die Datenansicht dazu schließen und den Button *REPORT-MANAGER* auslösen.

Der Report wird jetzt im Design-Modus geöffnet, diesen zuerst GROSS schalten.

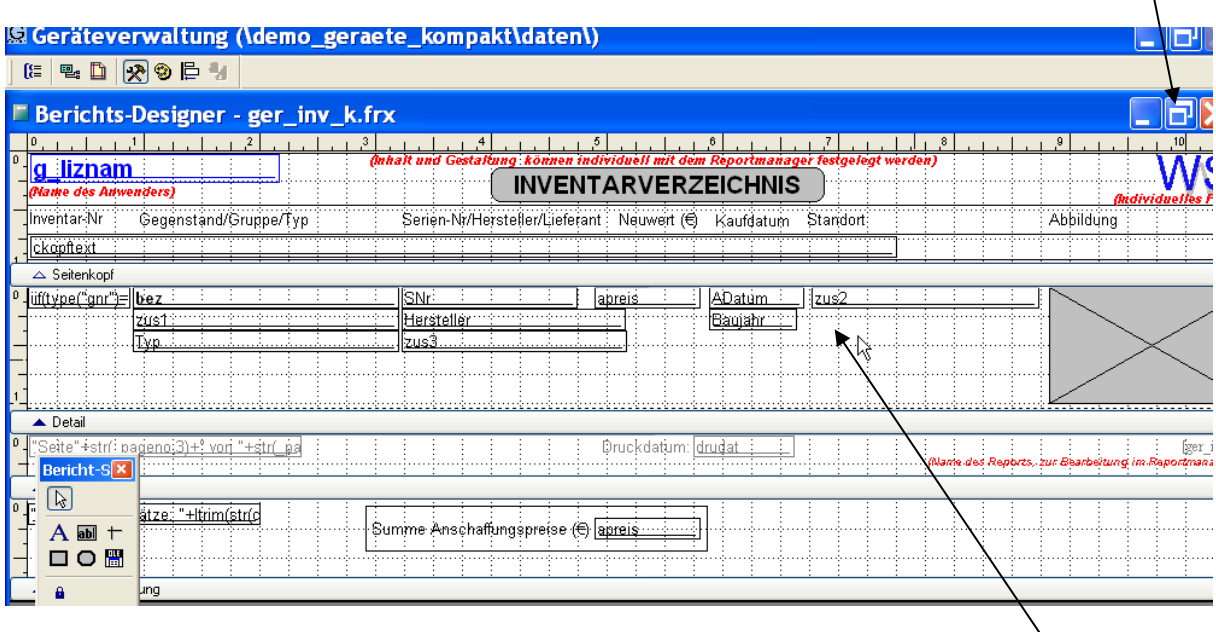

Das Wartungsdatum könnte beispielsweise unter dem STANDORT eingefügt werden

Wichtig ist jetzt die *Symbolleiste für Berichtssteuerelemente*!

Ein neues Feld wird mit dem darin enthaltenen Berichtsteuer-Element eingefügt:

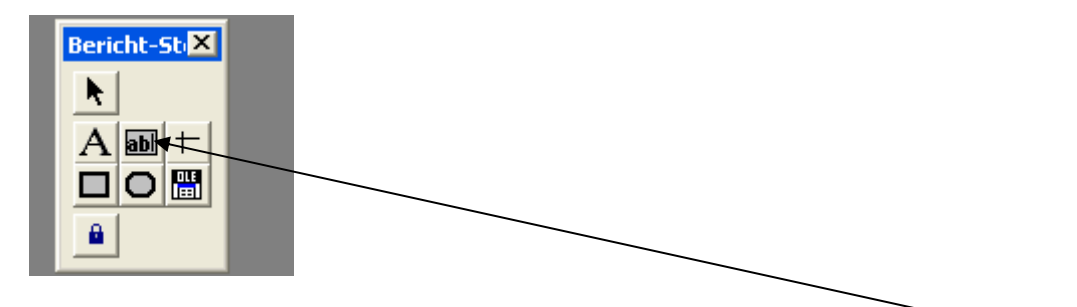

Zur Einfügung eines Datenbankfeldes zuerst auf das AB-Symbol, dann in den ausgesuchten freien Bereich im Report klicken:

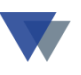

#### Der Designer meldet sich jetzt mit einem kleinen Fenster:

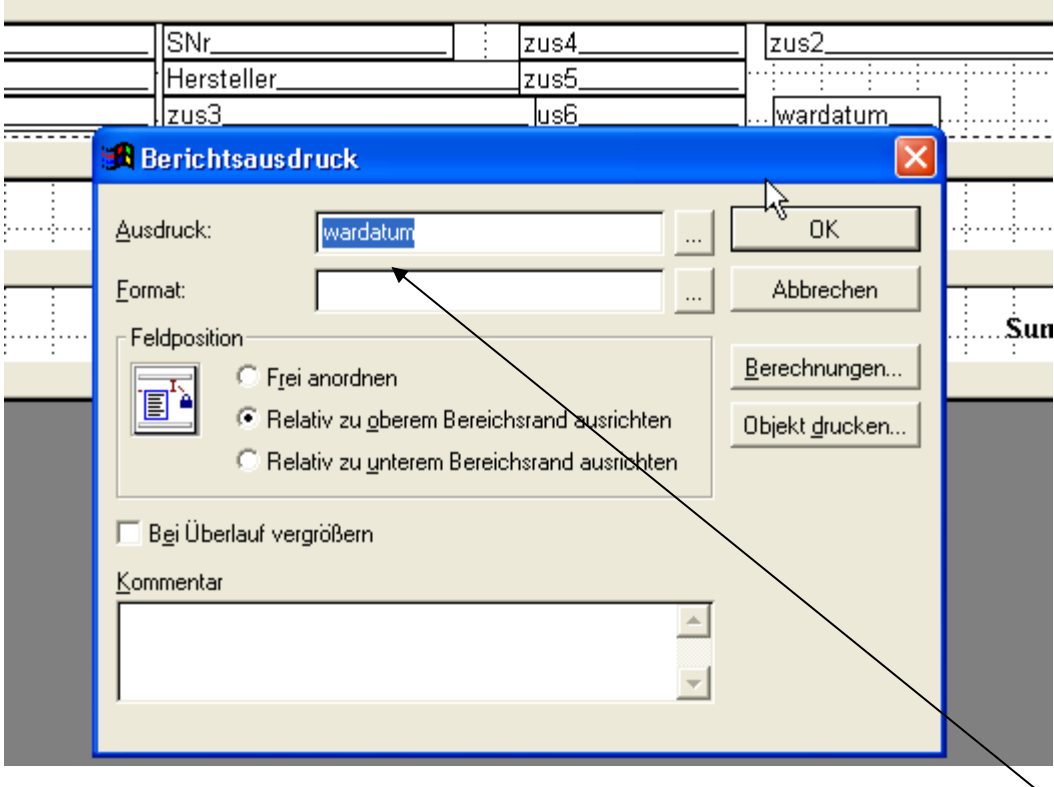

Hier trägt man einfach den zuvor gefundenen Feldnamen (WARDATUM) ein (eintippen über die Tastatur).

Die Aktion mit Button *OK* abschließen.

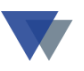

#### <span id="page-8-0"></span>**2.2. EINFÜGEN WEITERER DATENBANKFELDER**

In der oben beschriebenen *DATENANSICHT* werden nur die Datenfelder angezeigt, die unmittelbar für die konkrete Programmfunktion zur Verfügung stehen. Unter Umständen möchte man weitere Informationen in den Report einbeziehen, die sich zwar in der Datenbank befinden, im gegebenen Kontext aber nicht automatisch angezeigt werden (Beispielsweise Anschaffungskosten in der Terminübersicht).

Weitere Datenbankfelder können in den Report einbezogen werden, wenn man diese mit Bezug auf die jeweilige Datentabelle angibt.

Dazu zuerst den Button mit den drei Punkten aktivieren:

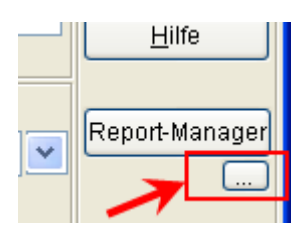

Die möglichen Datentabellen werden dann hier angezeigt:

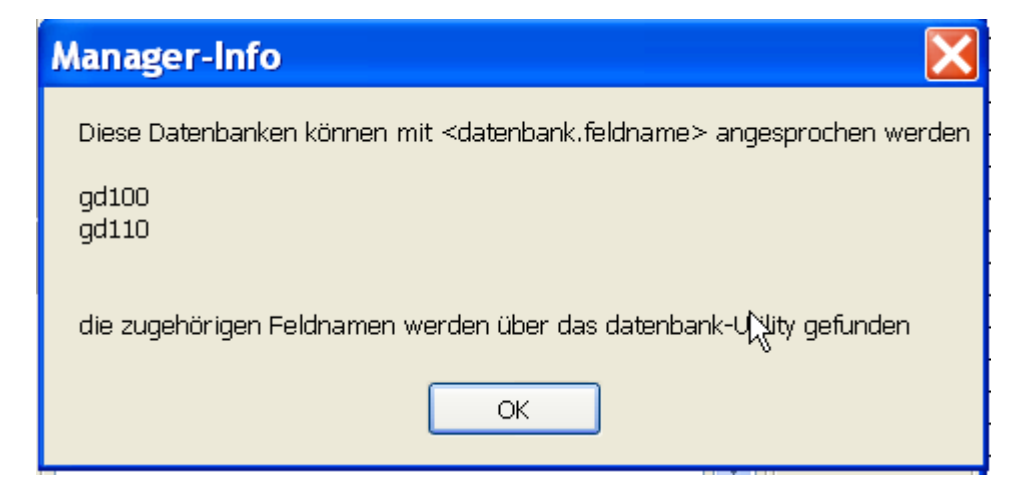

Zu den angebotenen Datentabellen muss man sich jetzt noch die möglichen Feldnamen beschaffen.

Die möglichen Feldnamen dazu können über das Datenbank-Utility abgefragt werden (Menü DATEN – DATEN-MANAGER – DATENBANK.-UTILITY bzw. WEITER FUNKTIONEN bei GERÄTE-KOMPAKT).

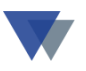

Hier erhält man dann zu den Datentabellen die jeweilige Datenansicht zur Auswahl der Felder (wie oben in Kapitel 2.1 zu den standardmäßig vorhandenen Datenfeldern):

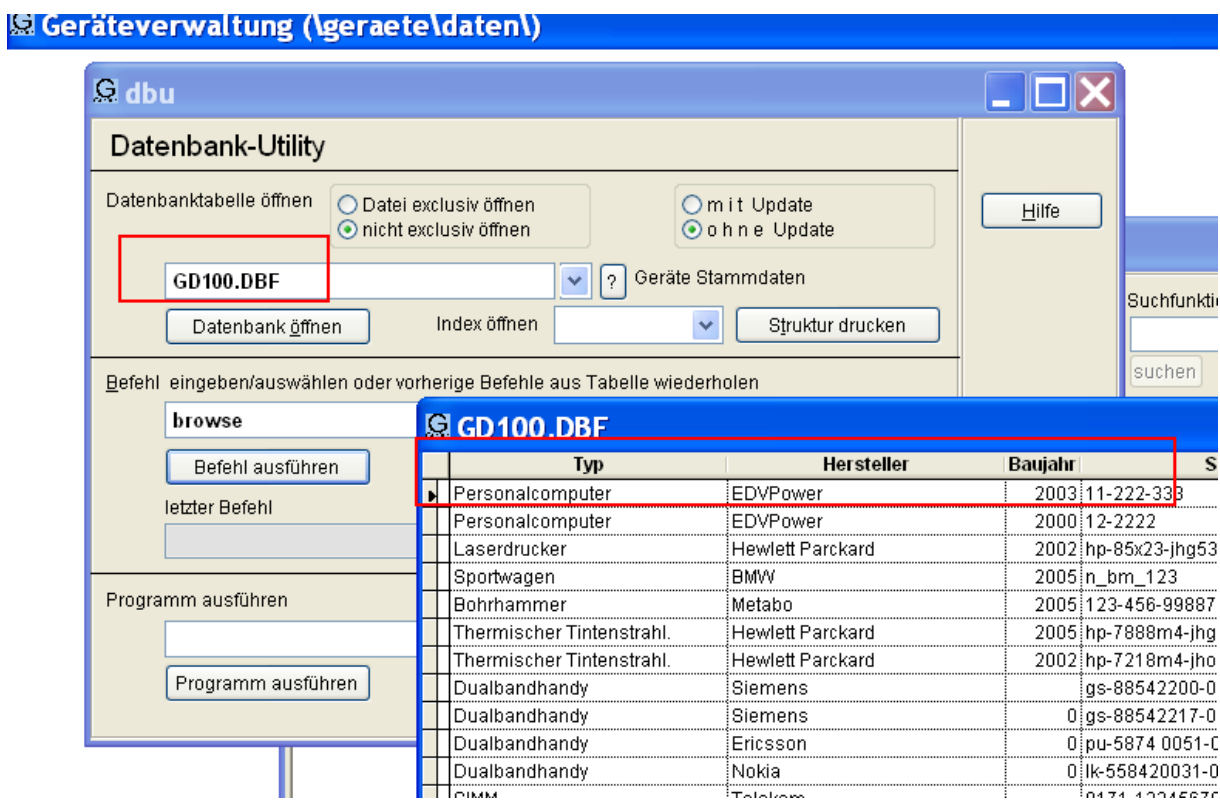

Der Bezug im Report-Manager erfolgt jetzt mit *datenbank.feldname*

Man öffnet dazu den Report mit dem Report.-Manager und setzt das gewünschte Feld wie nachfolgend beschrieben ein:

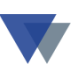

## Beispiel für Datenbankfeld **gd100.bez**

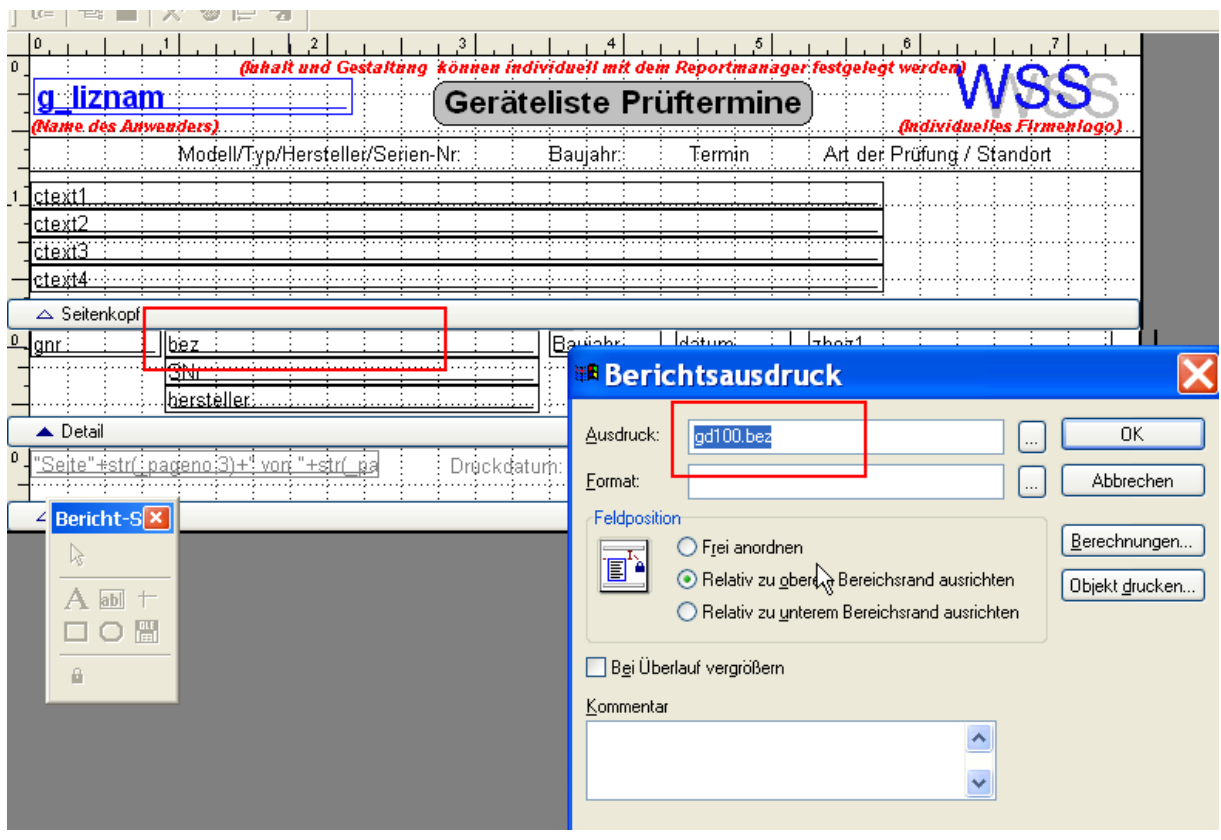

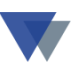

#### <span id="page-11-0"></span>**2.3. EINFÜGEN EINES KONSTANTEN TEXTES**

Jetzt möchte man eventuell zusätzlich in der Überschriftzeile einen Hinweis, welches Feld hier ausgedruckt wird. Dazu sollte z.B. der konstante Text "letzte Wartung" ausgedruckt werden.

Man benötigt jetzt wieder die *Symbolleiste für Berichtssteuerelemente*!

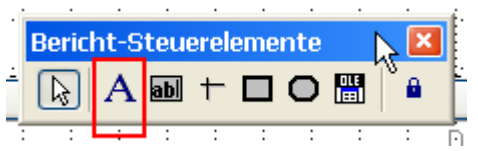

Hier **zuerst auf das A-Symbol** A, dann auf die gewünschte **Position im Report** klicken:

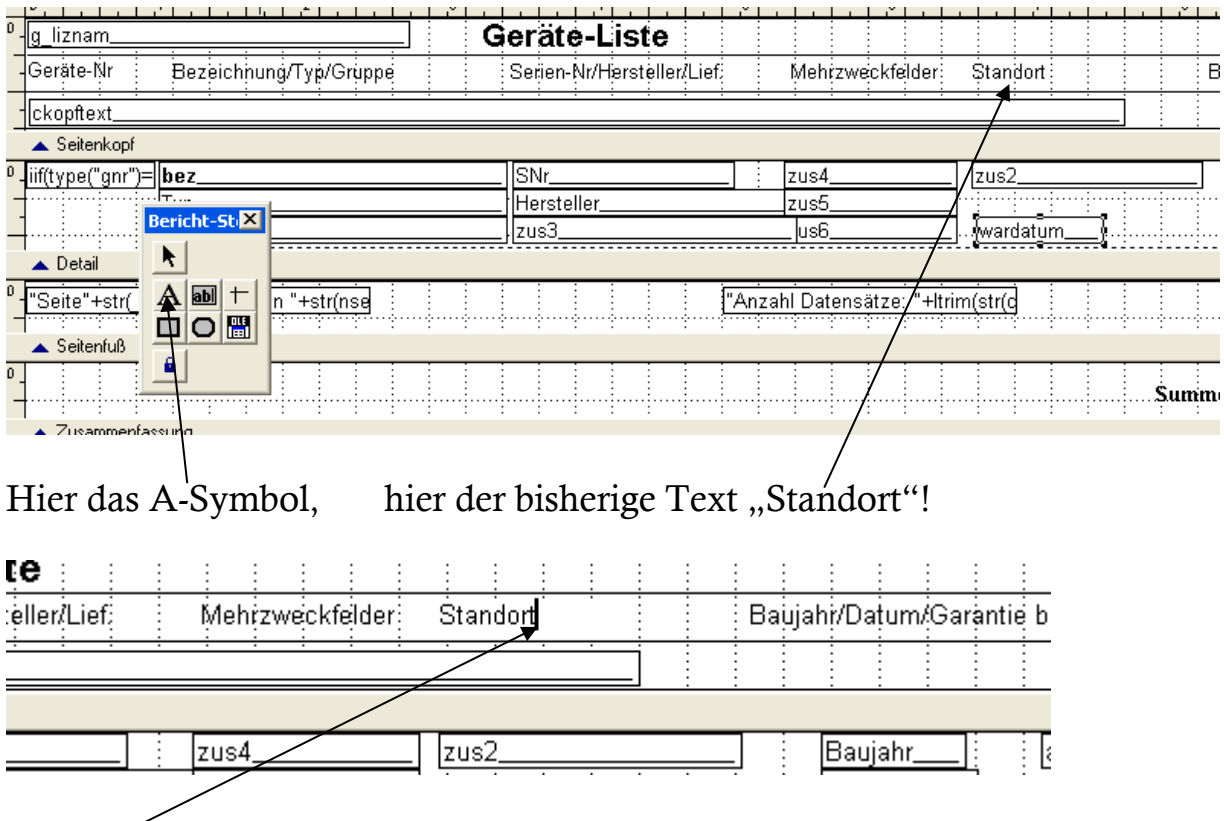

Der Cursor kann jetzt mit den Pfeiltasten an das Ende des vorhandenen Textes (="Standort") bewegt werden und hier ergänzt man dann einfach über die Tastatur:

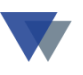

Das Ergebnis sähe im Reportdesigner dann in etwa so aus:

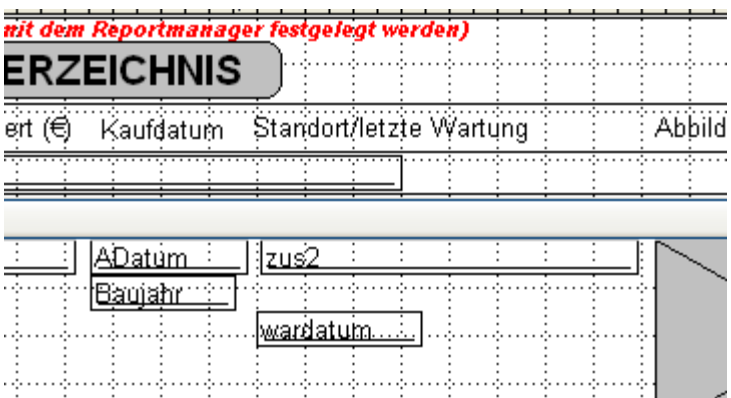

Damit wäre die Erweiterung abgeschlossen (es gäbe noch viele Feinheiten und Verbesserungen, die man sich schrittweise aneignen kann).

Den Report-Manager jetzt schließen und die Datei **ger\_inv\_k** speichern.

Beim nächsten Aufruf erfolgt die Ausgabe dann so:

Geänderte Überschrift

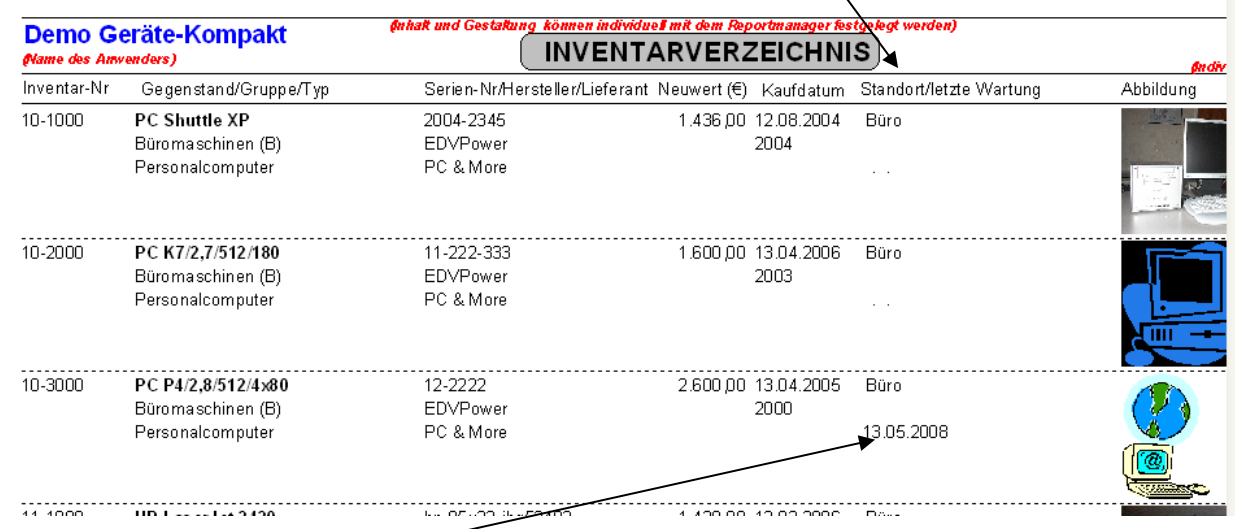

Ausdruck Wartungsdatum

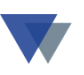

## <span id="page-13-0"></span>**2.4. EINFÜGEN VON BILDERN, LOGO'S USW.**

Den Report-Manager öffnen, wie oben beschrieben.

Man benötigt jetzt wieder die *Symbolleiste für Berichtssteuerelemente*!

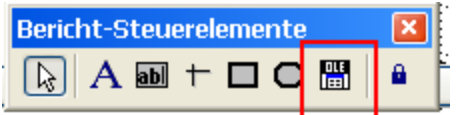

Hier jetzt zuerst das Symbol **bei anklicken**, dann auf die gewünschte Stelle im Report

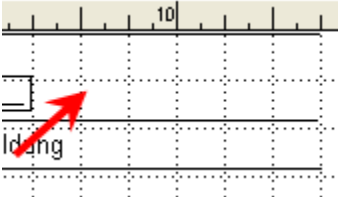

Das Programm meldet sich mit einem Fenster zur Eingabe des gewünschten Objekts.

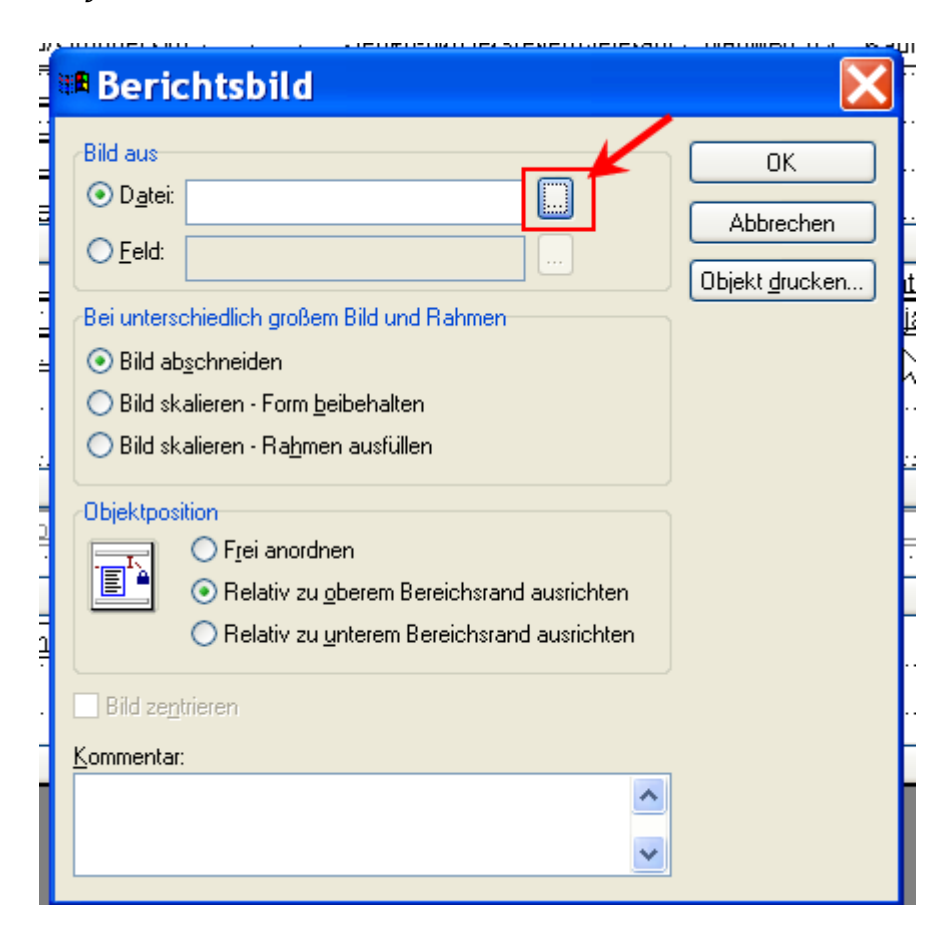

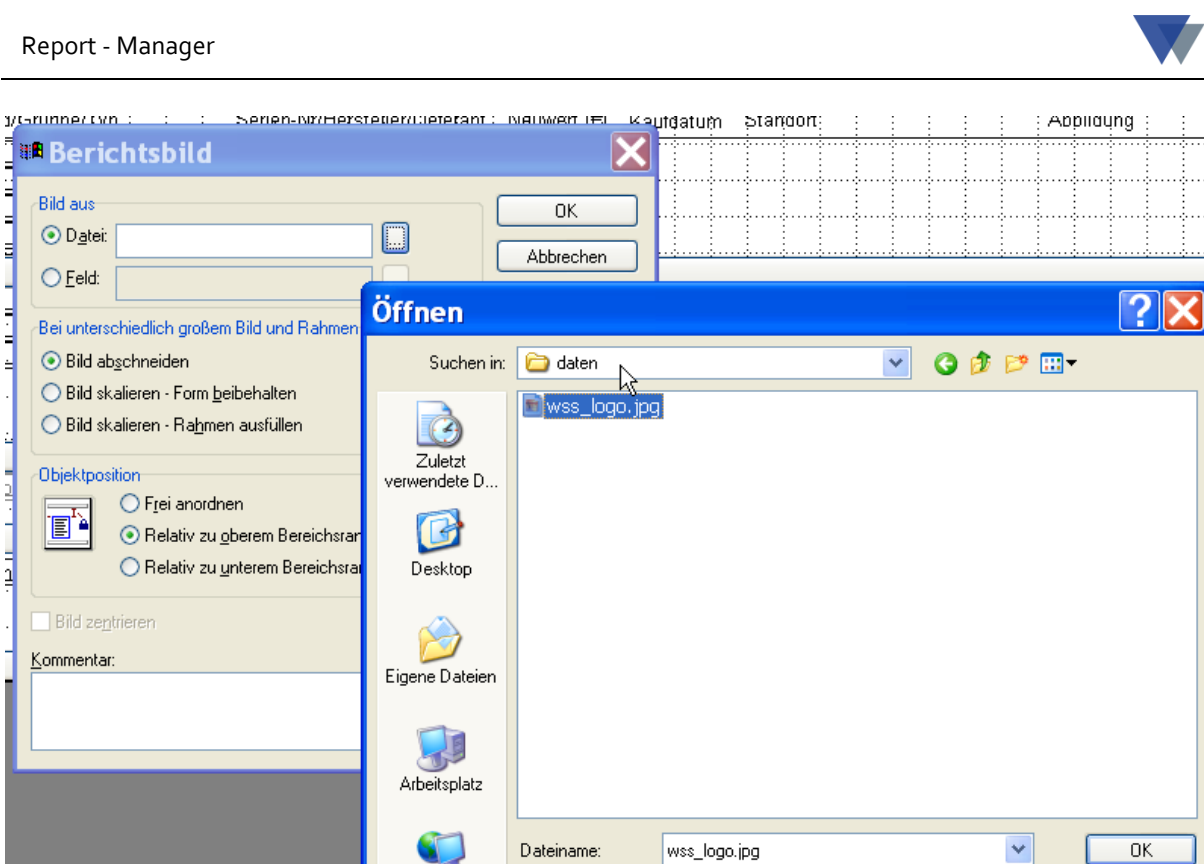

Die ausgewählte Datei wird eingetragen. Wichtig ist, die Option BILD SKALIEREN zu markieren.

Grafikdateien (\*.bmp;\*.dib;\*.ico;\*.jpg;\*.jpeg;\*.jpe v

Dateityp:

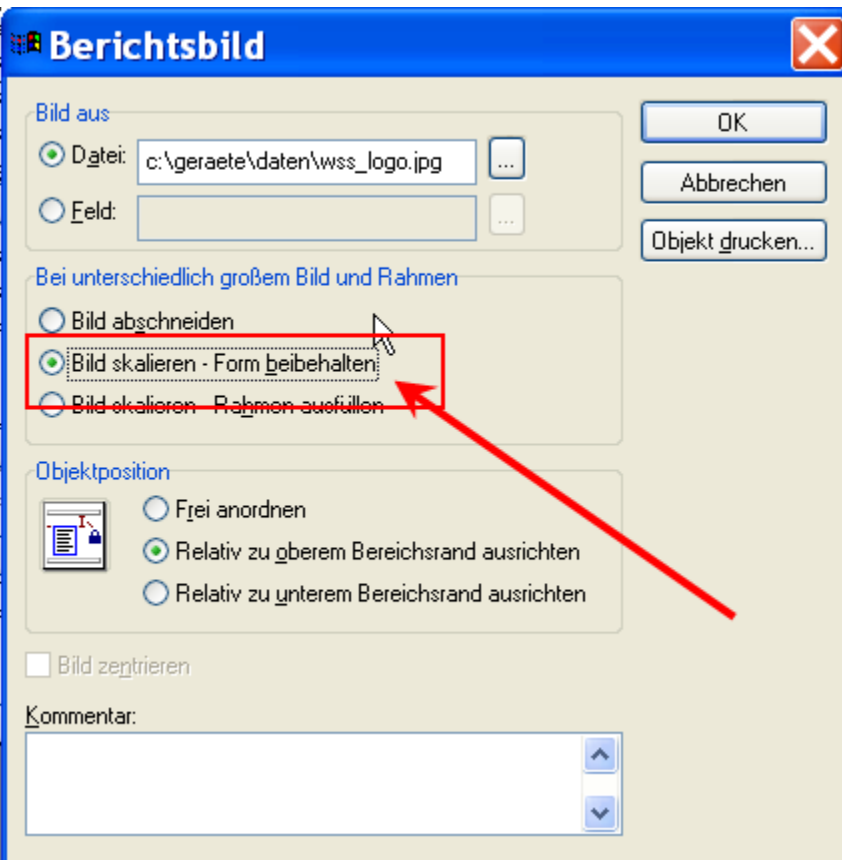

Netzwerkumgeb

Abbrechen

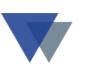

Das neue Grafikobjekt ist eventuell am Anfang sehr klein und muss mit der Maus auf die gewünschte Größe "gezogen" werden

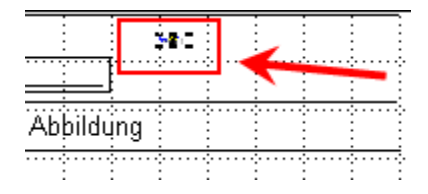

Objekt auf sinnvolle Größe erweitert:

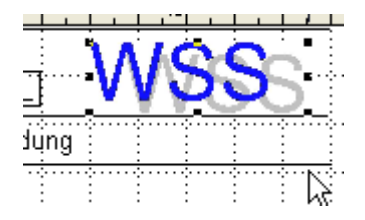

Und so erfolgt dann der tatsächliche Ausdruck

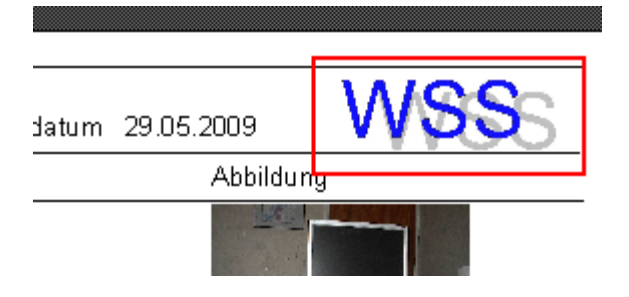

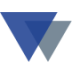

### <span id="page-16-0"></span>**2.5. FORMATIERUNGEN**

#### Formatierung Schriftart

Dazu das betreffende Objekt markieren (= einmal anklicken) und *Format* aufrufen:

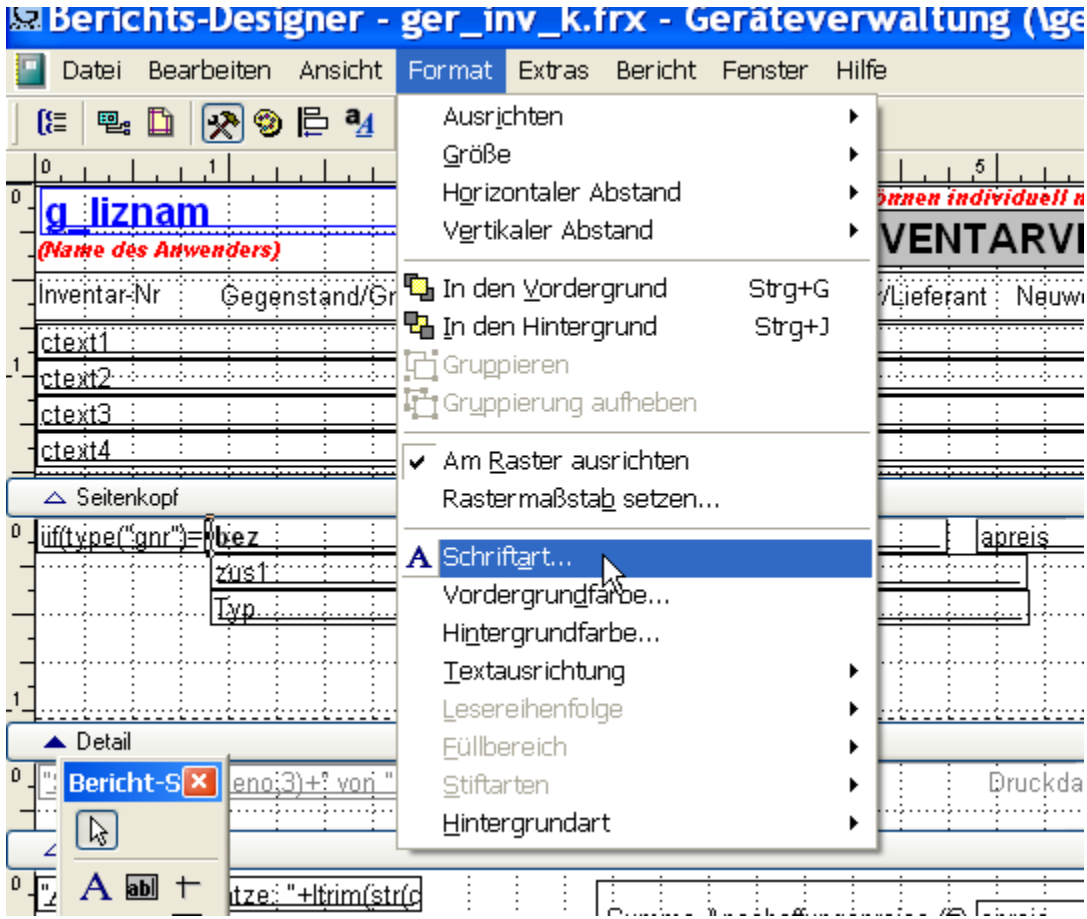

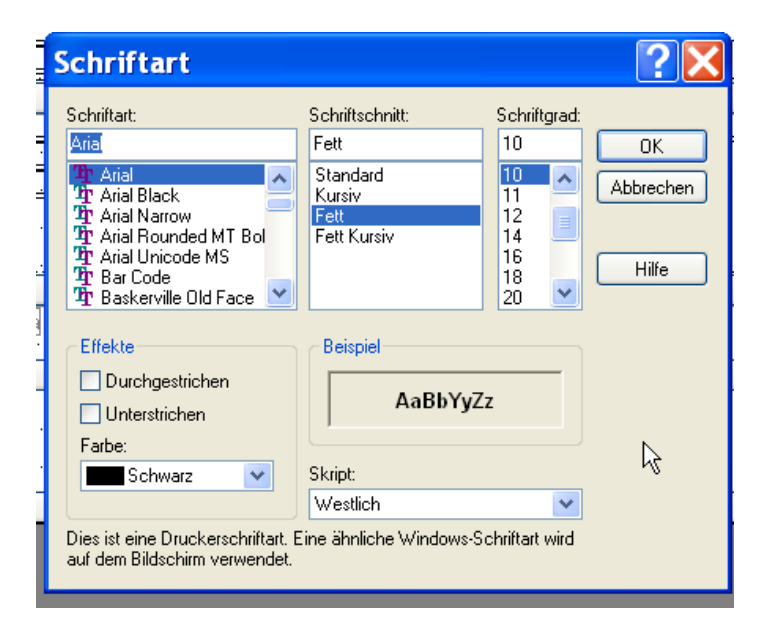

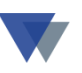

### Weitere Formatierungen (bei Datenbankfeldern)

#### Objekt anklicken mit Doppelklick

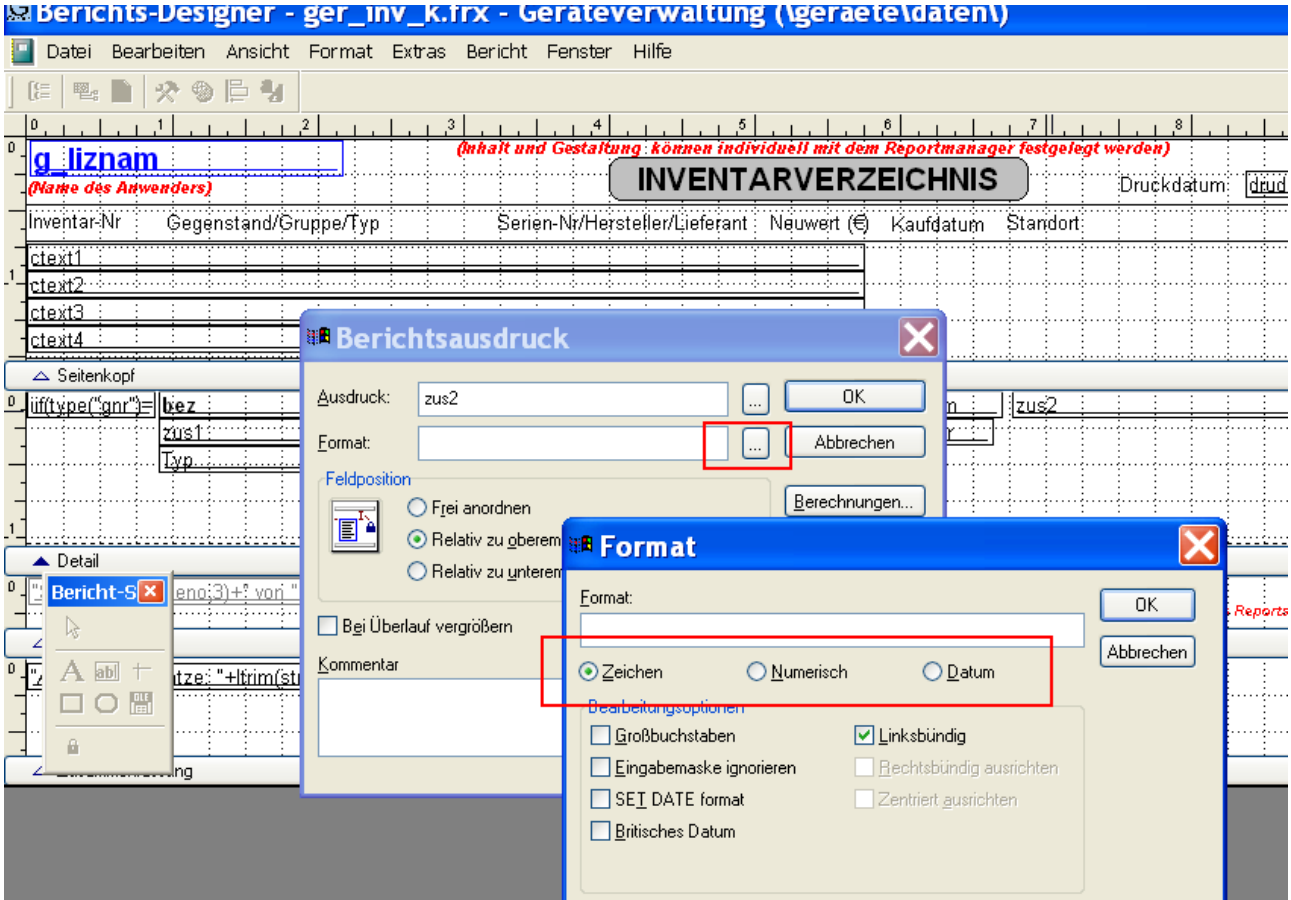

<span id="page-18-0"></span>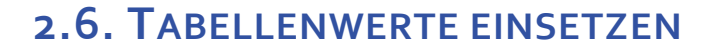

In der Datenansicht zur Auswahl eines Datenbankfeldes (siehe Kapitel 2.1) sind oft nur die Schlüsselfelder, aber nicht die Klartextbezeichnungen enthalten.

Beispiel:

- $\geq$  In der Datenbank befindet sich nur die Gruppennummer 100, man möchte aber nicht diese Nummer sondern den zugehörigen Gruppentext, z.B. "Fahrzeuge" ausgedruckt bekommen.
- In der Datenbank befindet sich nur die Kostenstellennummer 203, man möchte aber nicht diese Nummer sondern die zugehörige Kostenstellenbezeichnung "Fahrzeugwartung" ausgedruckt bekommen.

Für diese Fälle kann die Funktion *tabget(tabnr,tabwert)* verwendet werden.

Man benötigt dazu die interne Tabellennummer (tabnr). Diese findet man über die Tabellenverwaltung:

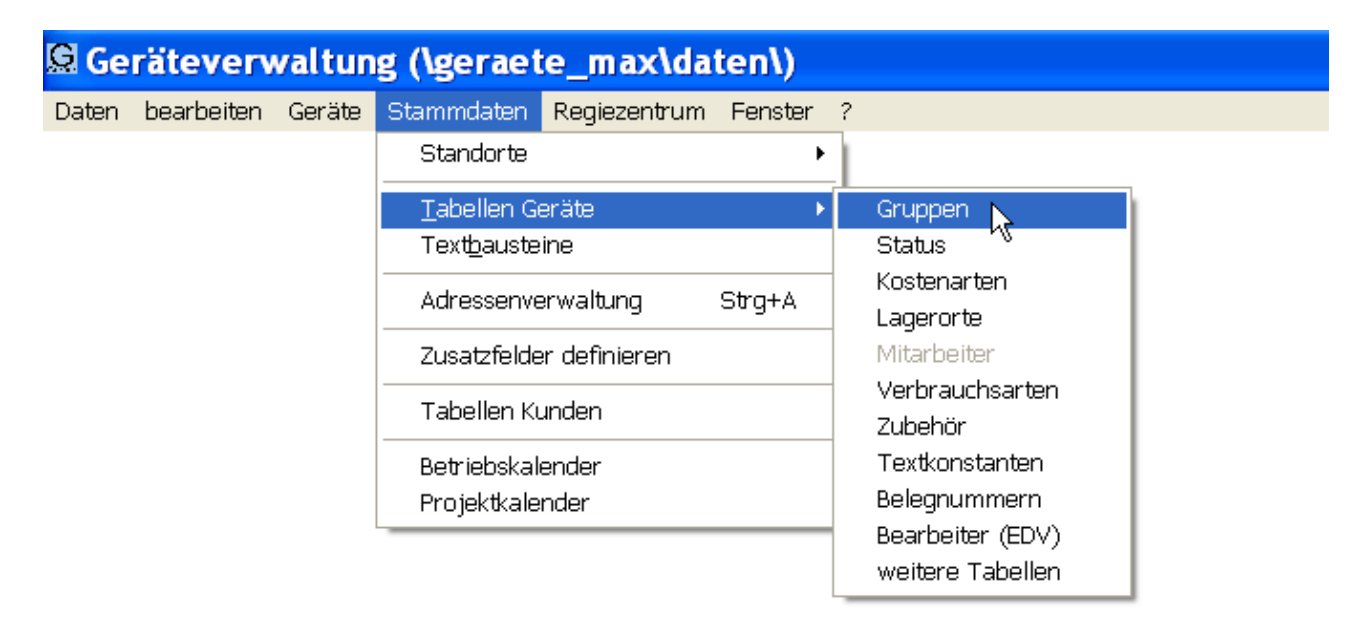

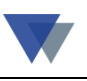

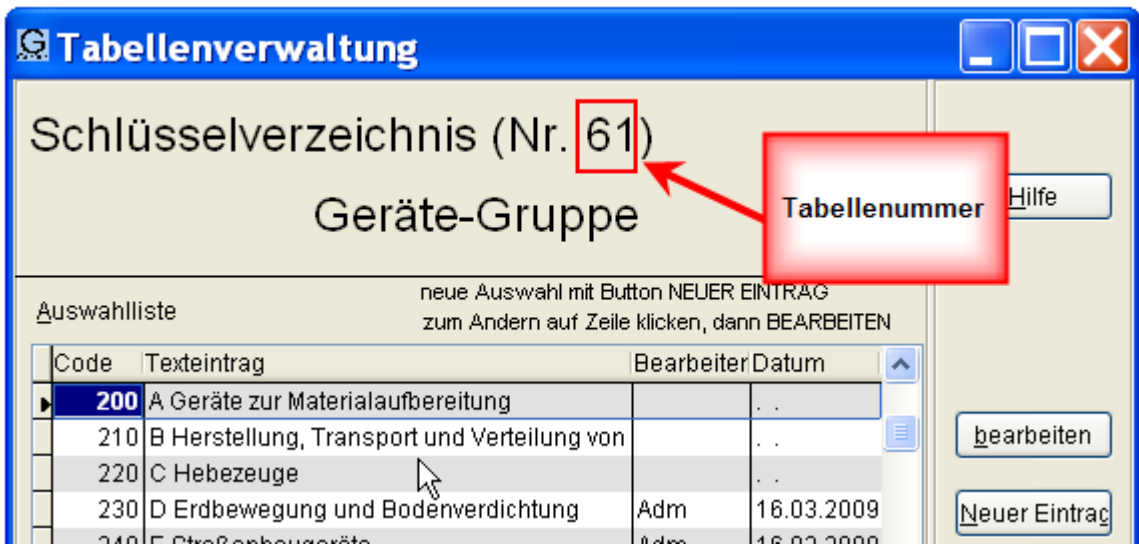

Das interne Datenbankfeld findet man wieder über die Datenansicht

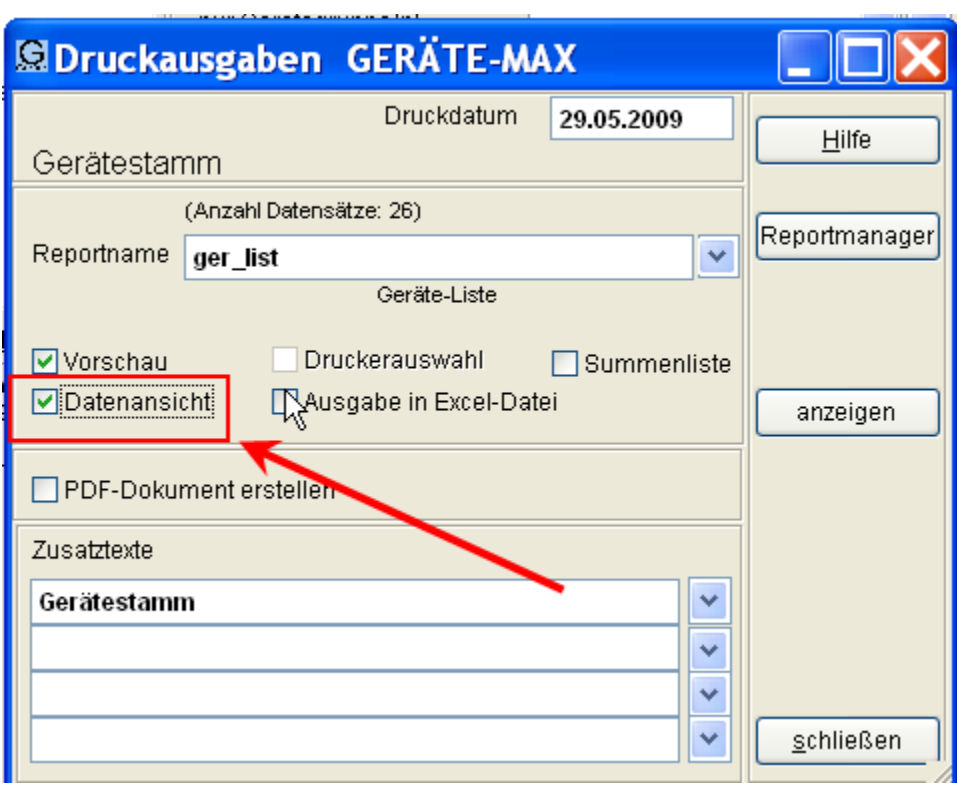

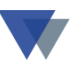

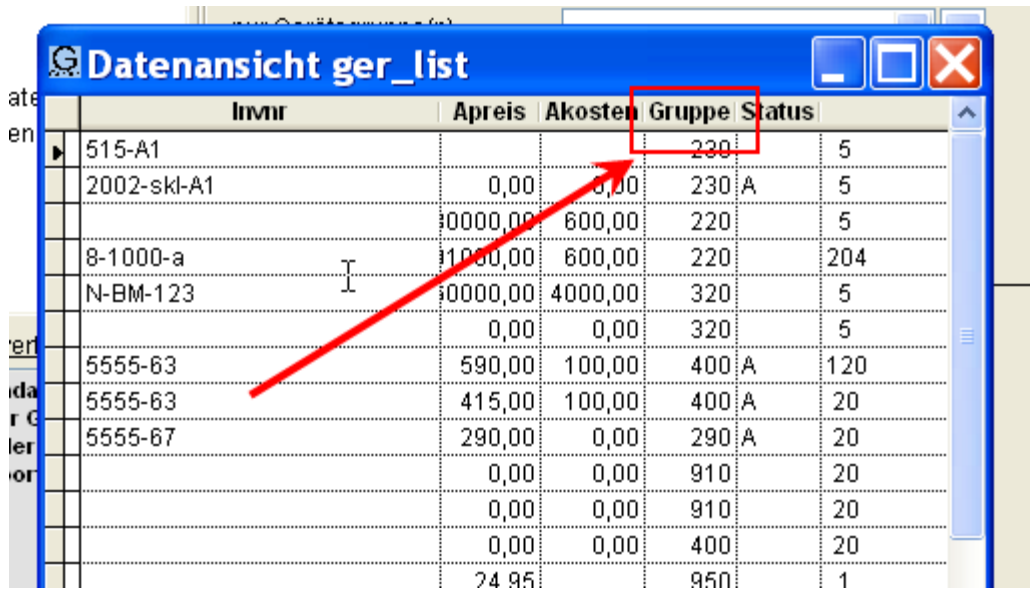

Die "Gruppe" ist in der Datenbank in der Spalte GRUPPE enthalten.

Der Aufruf wäre dann wie folgt zu realisieren ( tabget(61,gruppe) )

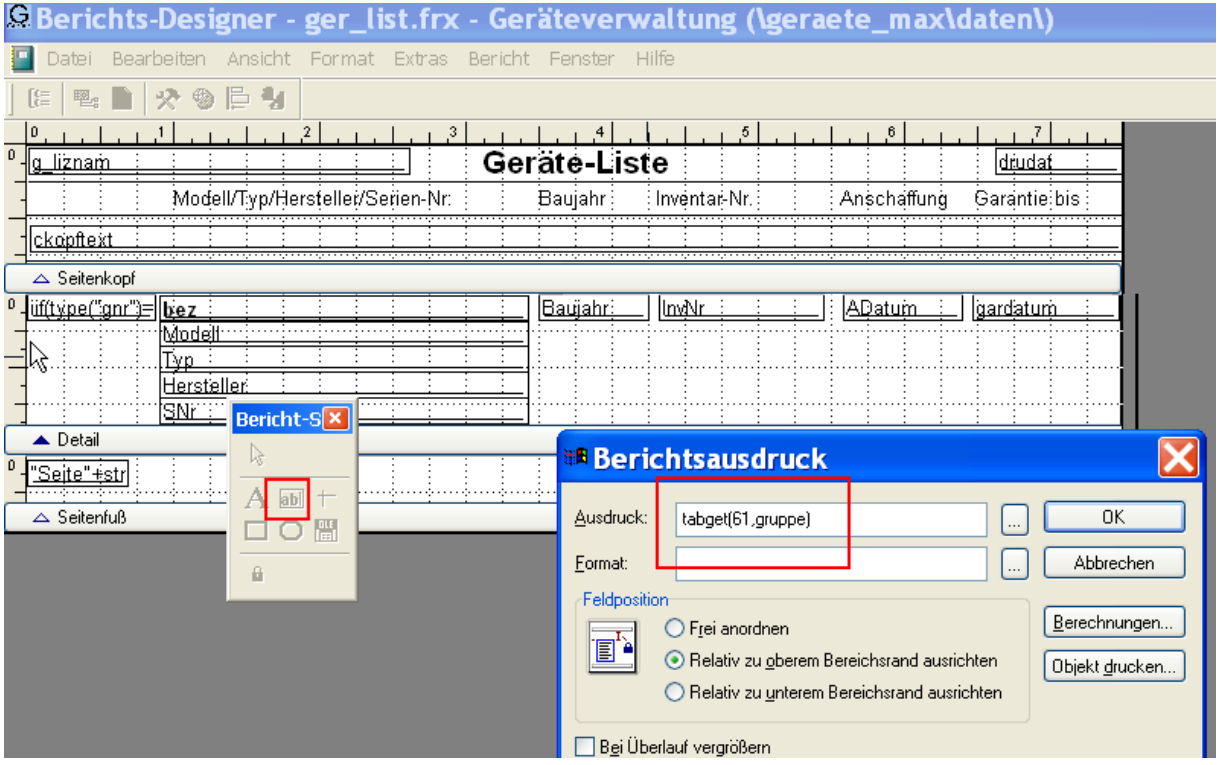

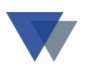

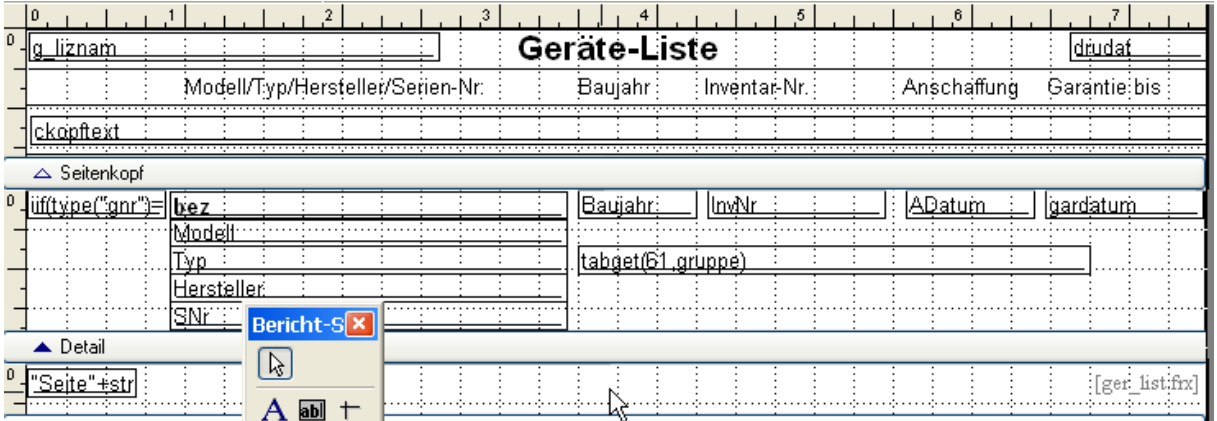

 $\sqrt{C}$  and  $\sqrt{C}$ 

#### so erfolgt dann der Ausdruck:

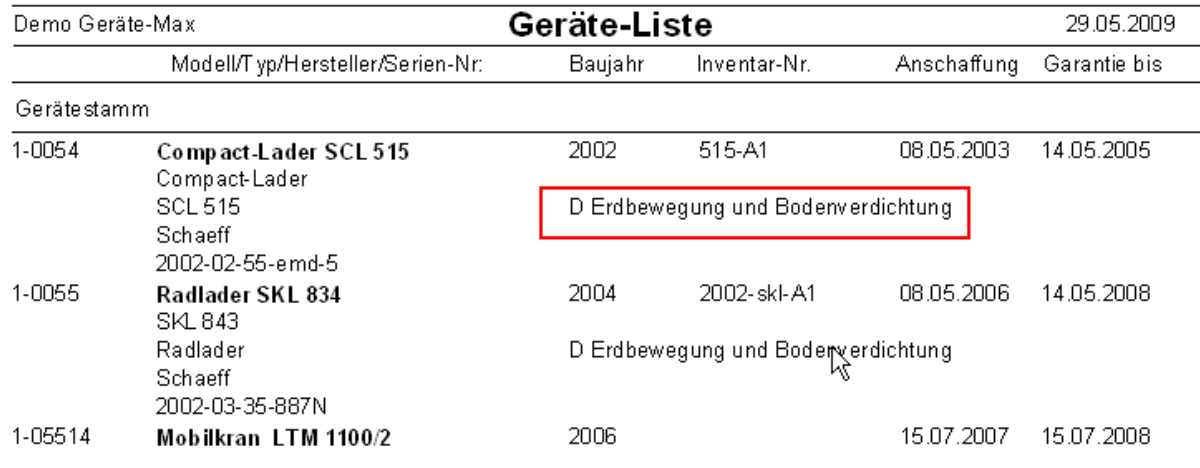

#### Besonderheiten bei WIN-MAWI:

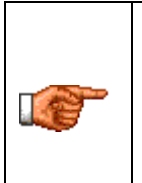

Tabellenwerte im Bereich KUNDEN/FORMULARE werden wie oben mit *TABGET*, für Tabellenwerte im Bereich LIEFERANTEN steht die Funktion *LTABGET* zur Verfügung!

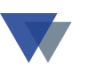

## <span id="page-22-0"></span>**2.7. WEITERE FUNKTIONEN**

Für die einzelnen Programme gibt es eine Vielzahl weiterer Funktionen, z.B. zur Ausgabe des

- aktuellen Standorts (GERÄTE-MAX)
- nächsten Prüftermins (GERÄTE-MAX)
- letzten Einkaufpreises (WIN-MAWI)

usw.

Die Funktionsbeschreibungen werden bei Bedarf über den Hotlineservice zur Verfügung gestellt,

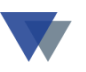

### <span id="page-23-0"></span>**3.REPORTVARIANTEN ERSTELLEN**

Für alle Druckfunktionen wird ein vorgefertigter Report zur Verfügung gestellt, der wie oben beschrieben individuell angepasst werden kann.

Häufig ist es sinnvoll, für die gleiche Programmfunktion mehrere Listenvarianten zur Verfügung zu haben (beispielsweise eine Inventarliste mit Anschaffungspreis und Garantieablauf und eine zweite Liste mit aktuellem Standort und nächsten Wartungstermin).

Eine Listenvariante kann einfach so erstellt werden, dass man eine Kopie unter einem anderen Namen erstellt und diese Kopie abändert.

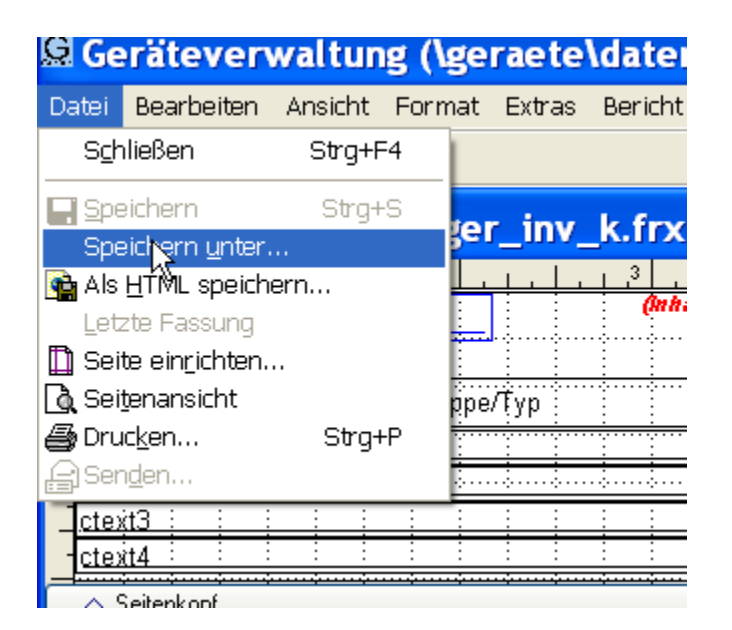

Die verschiedenen Listen können dann über die Combo-Box rechts vom Listennamen ausgewählt werden:

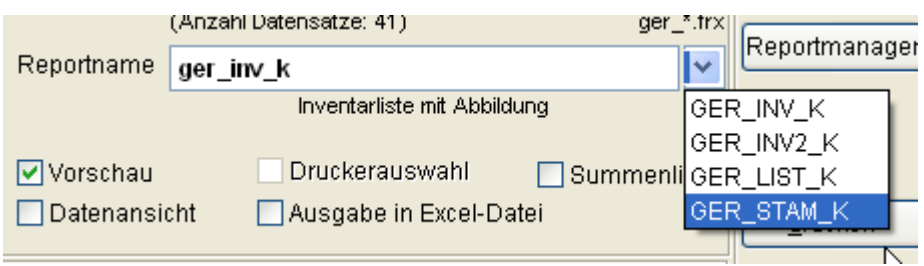

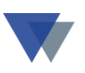

Damit die Listenvarianten tatsächlich in der Combobox zur Auswahl angeboten werden, muss bei der Namensvergabe eine bestimmte Vorgabe eingehalten werden:

Beispiel:

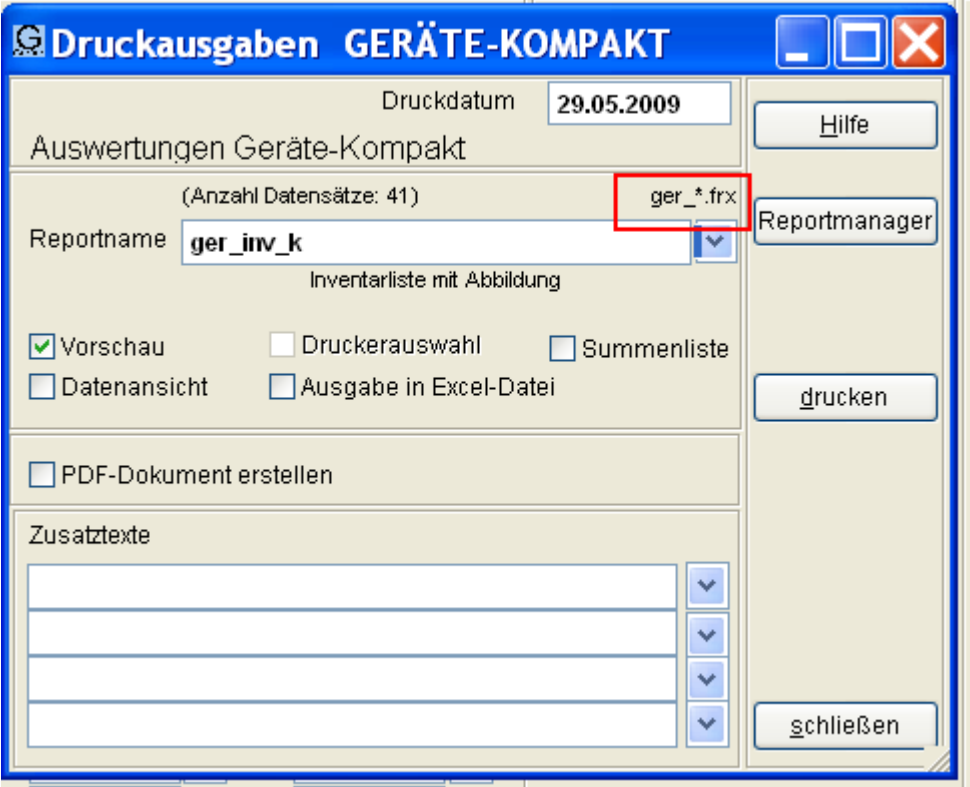

In der Maske zur Druckausgabe wird der Vorgabewert eingeblendet. Im Beispiel muss de Reportname mit "GER\_" beginnen, um in der DropDown-Auswahl zu erscheinen.

Beispiele: GER\_STO, GER\_LISTE, GER\_GARANTIE würden aufgelistet

GER-PREISE, GSTO\_LISTE würden dagegen nicht aufgelistet werden.

<span id="page-25-0"></span>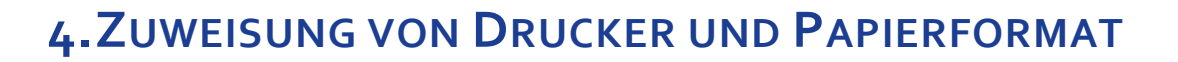

Normalerweise wird für den Ausdruck automatisch der Standarddrucker vorgeschlagen.

Ausnahmsweise kann es aber sinnvoll sein, einem Report oder Formular einen bestimmten Drucker oder ein spezielles Papierformat fest zuzuweisen.

Dazu den Report wie gewohnt öffnen:

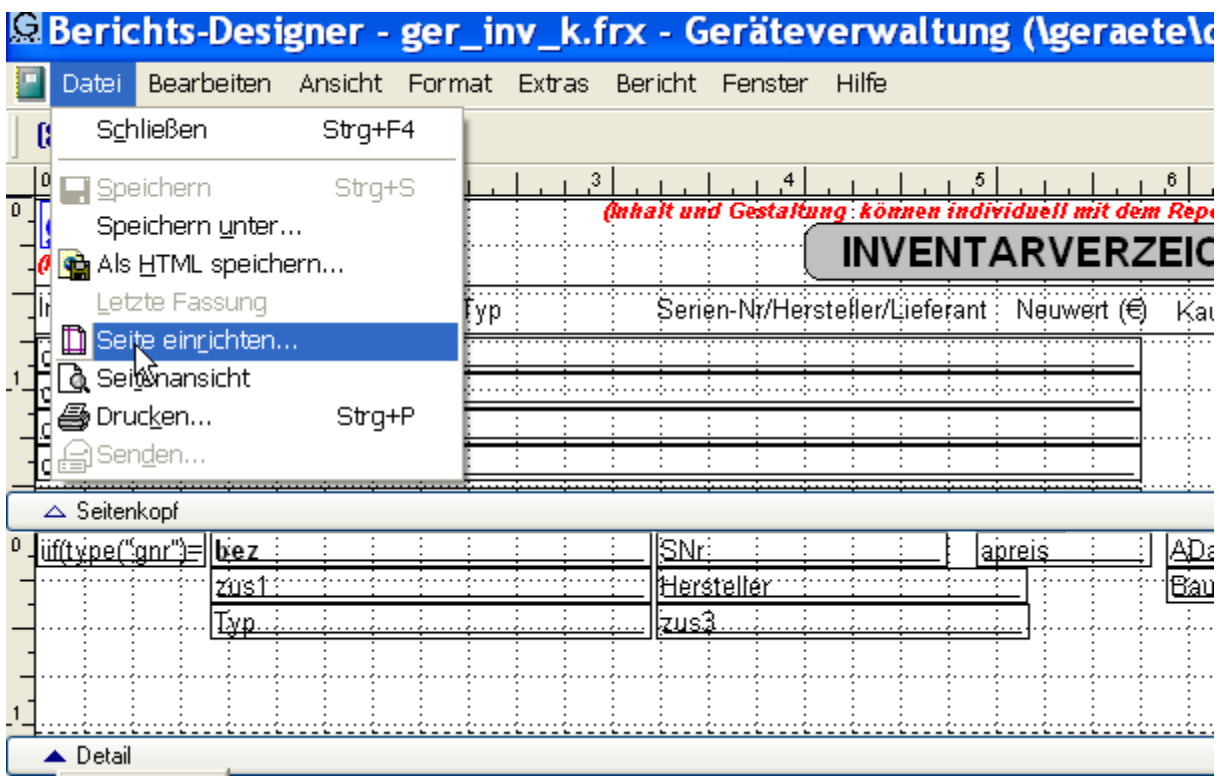

Unter Menü SEITE EINRICHTEN können weitere Einstellungen vorgenommen werden.

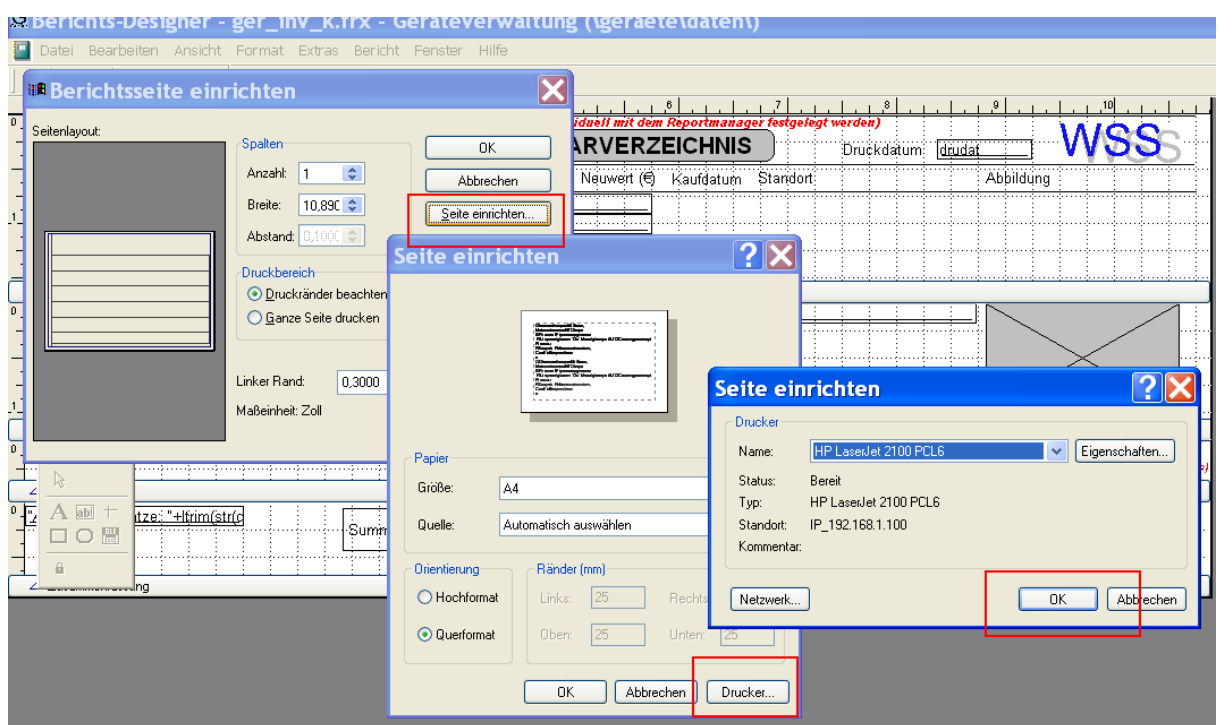

Hier können jetzt Drucker, Papierformat und Papierfach eingestellt werden. Wichtig ist, dass beim Speichern des Reports die Druckerumgebung mit gesichert wird:

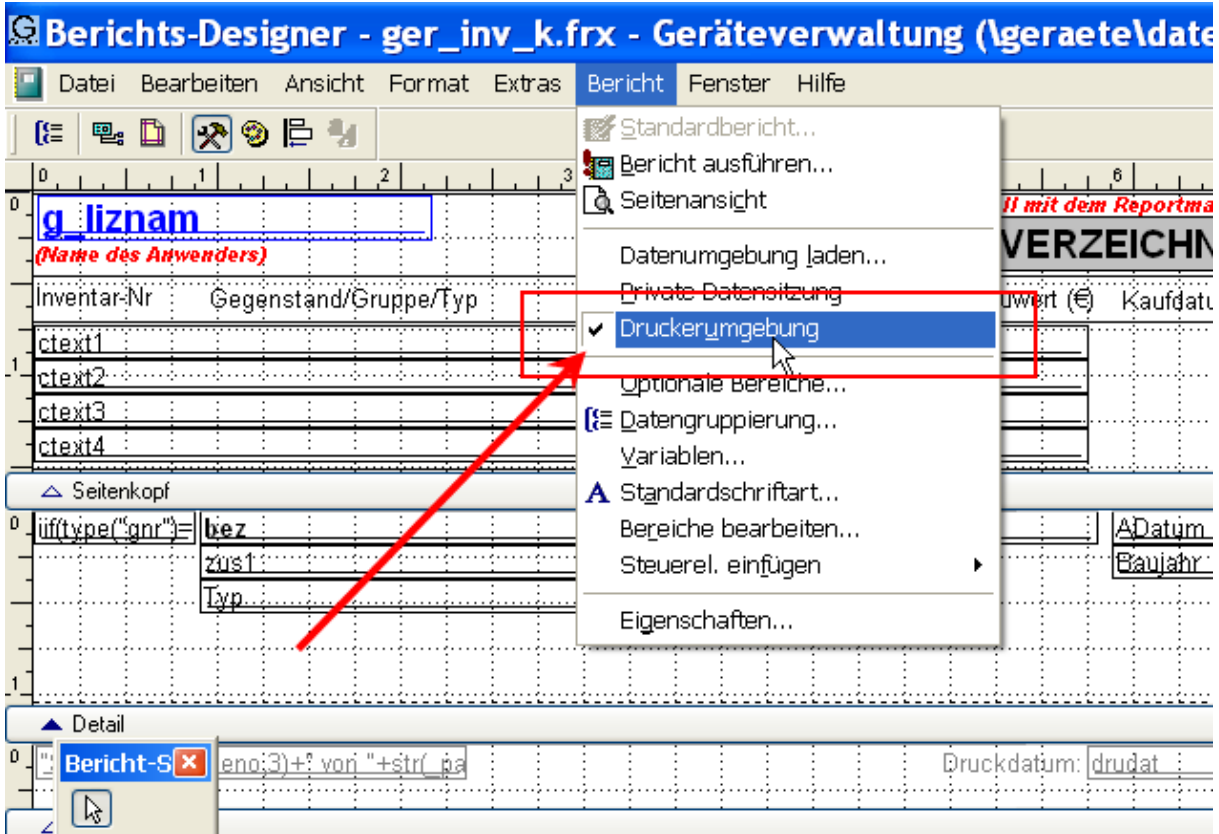

Dazu ist die entsprechende Option im Menüsystem auszuwählen!

**vnschaffun** <del>sinj</del>

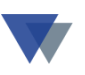

Beim Schließen des Reports muss unbedingt SPEICHERN ausgewählt werden.

Abbrechen

. . . . . . . . . .

<u>minimininini</u>  $\frac{1}{2}$ <u>lalar</u> <sup>58</sup> Geräteverwaltung (\geraet... X .................  $\ldots$  (Nam Möchten Sie die Änderungen an  $\boldsymbol{\mathcal{P}}$ Berichts-Designer - ger\_inv\_k.frx speichern?

Nein

Ja

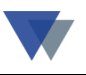

# <span id="page-28-0"></span>**5.KONTAKT**

Wannemacher Software Service GmbH Sigmundstraße 182b 90431 Nürnberg Germany

Telefon: +49 911 346393 Telefax: +49 911 3820645

E-Mail: **[info@wannemacher-software.de](mailto:info@wannemacher-software.de)** Web: **[www.wannemacher-software.de](http://www.wannemacher-software.de/)**

Geschäftsführer: Günther Bauer Registergericht Nürnberg HRB 9270